#### **myCHU HealthStream: Add Resuscitation Credential to Profile (Student)**

These directions are for manually entering resuscitation credential information into myCHU HealthStream when resuscitation has been completed outside of Catholic Health.

Students can enter their resuscitation credential information into their student profile. The student or the manager (with myCHU Administrator rights) can attach the document.

NOTE: If someone has successfully completed the American Red Cross Resuscitation course within myCHU, their credential expiration date will automatically be updated in HealthStream.

#### **Student**

Login to myCHU HealthStream. Click Profile tab.

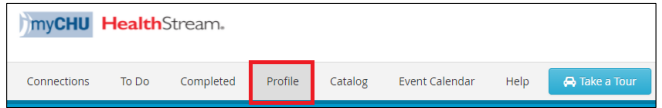

Scroll to Resuscitation Credentials. Click Add Resuscitation Credential.

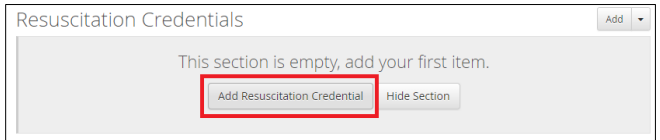

## Enter 3 or more characters to search for a certificate.

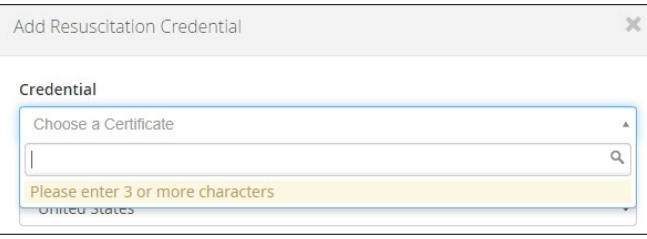

## Click on an approved Organization.

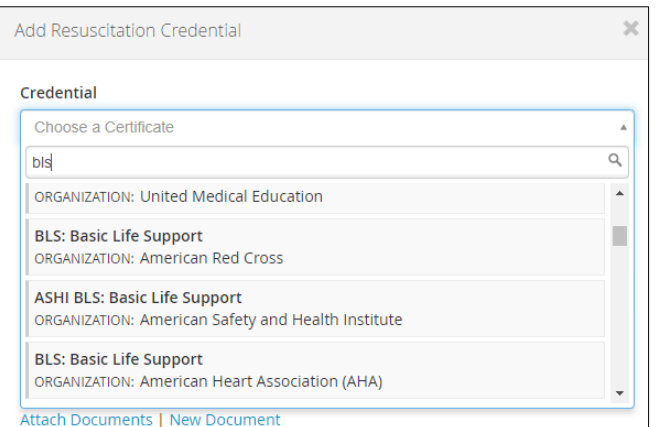

Enter the Expiration Date. Click New Document.

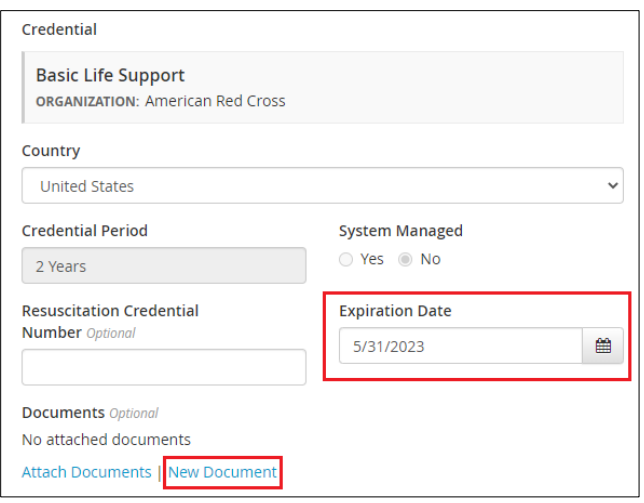

Enter the Document Name and Description. Click Choose File to attach a copy of the credential.

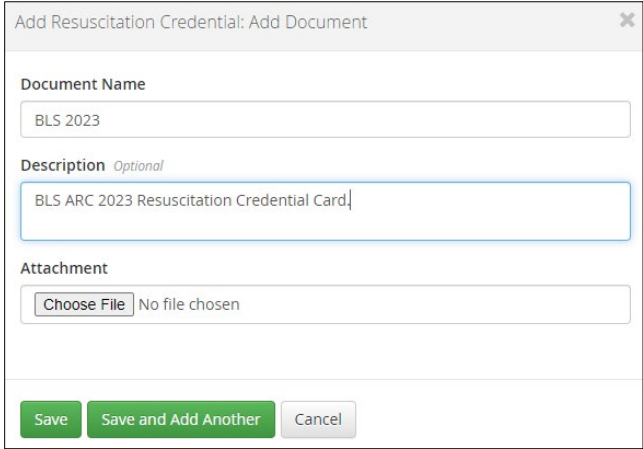

Browse for your file. Click Save.

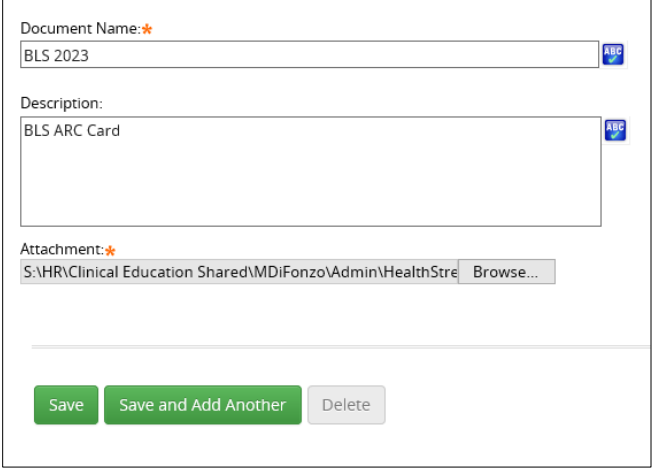

## Verify it has been uploaded under Documents area. Click Save.

![](_page_2_Picture_14.jpeg)

# A message that the Document saved successfully will display.

![](_page_2_Picture_15.jpeg)